## Creating a Roofing System

- 1<sup>st</sup> create the truss. Go to the SRUCTURE tab, TRUSS. Check to see you have the WARREN TRUSS- 7 PANEL STANDARD type. If not, you will have to load this.
  - a. To load a truss, go to Edit Type, Load, go to Structural Trusses, and select the Warren Truss-7 Panel Standard type.
- 2. Next you will create the roofing deck system. Go to the ARCHITECTURE tab, ROOF. We will use the **Basic Roof: Insulation on Metal Deck- EPDM** (7-3/4" Total Thickness)
- 3. Go to your Roof Framing Floor Plan. Turn on the underlay so you can see you floor plan walls so you know where to place your roof trusses and roofing system. Find the center point of your building and equally space the trusses 10' apart.

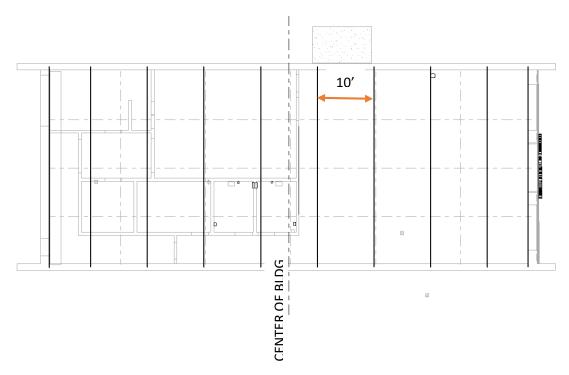

4. When you place the truss into your building. Make sure that you have the top chord of the truss sitting at 18'-0" elevation height as shown in the left picture below. You may have to rename the level T.O. ROOF FRAMING as shown.

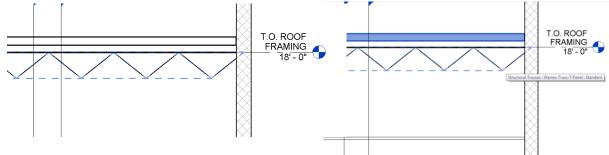

5. Place the roofing deck on top of your truss as shown in the shaded area in the above right picture.

6. You will now adjust the height of the overall exterior walls of your building. We varied the heights of everyone's exterior walls to create visual interest and the appearance of separate building put together rather than a monolithic strip mall façade.

Create another level by copying it in one of your elevations. Name it TOP OF PARAPET and set the height to the elevation given to you at the start of this project. Extend your exterior walls up so that they meet this height.

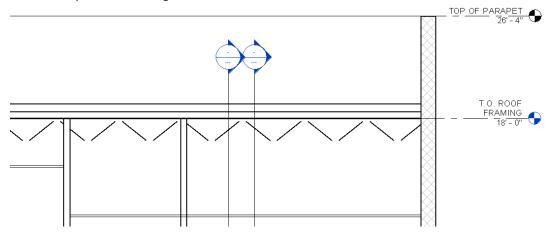

7. Your building should look something like what is pictured below.

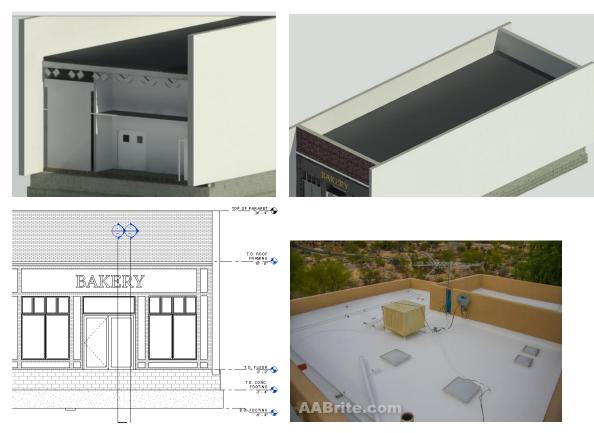